## ORS: Basic Hours Reporting, Step-by-Step

● Login:

Visit the ORS login site: [https://volunteers.wimastergardener.org/vms/sec\\_Login/](https://volunteers.wimastergardener.org/vms/sec_Login/) Type in your username and password and hit the red Login button

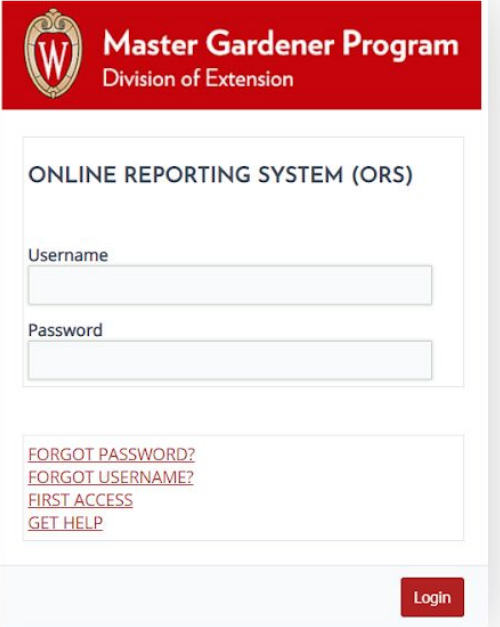

● From the main screen, click Add Hours (see circle)

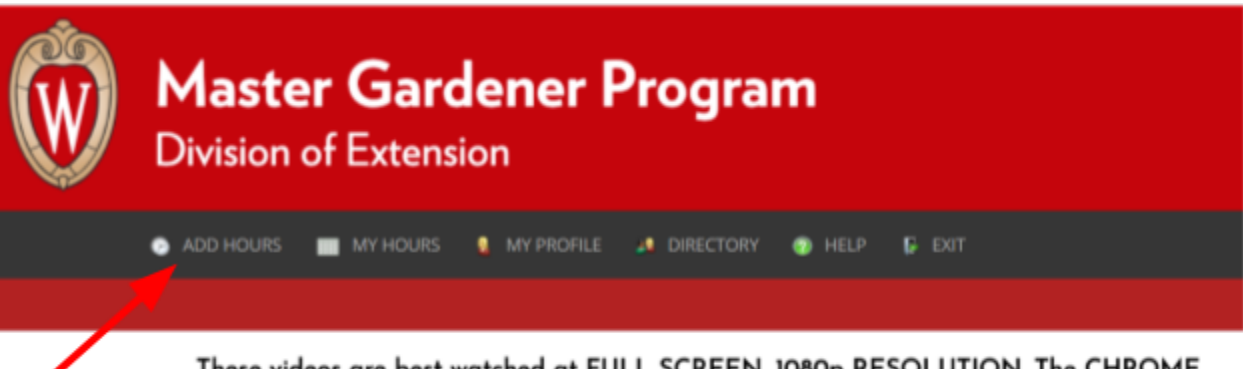

These videos are best watched at FULL SCREEN, 1080p RESOLUTION. The CHROME browser is preferred but not absolutely necessary.

• Select for the type of hours you want to add. Click the red button Go. (The following protocol shows what to do specifically for Volunteer Hours. The process is very similar for Continuing Education Hours.)

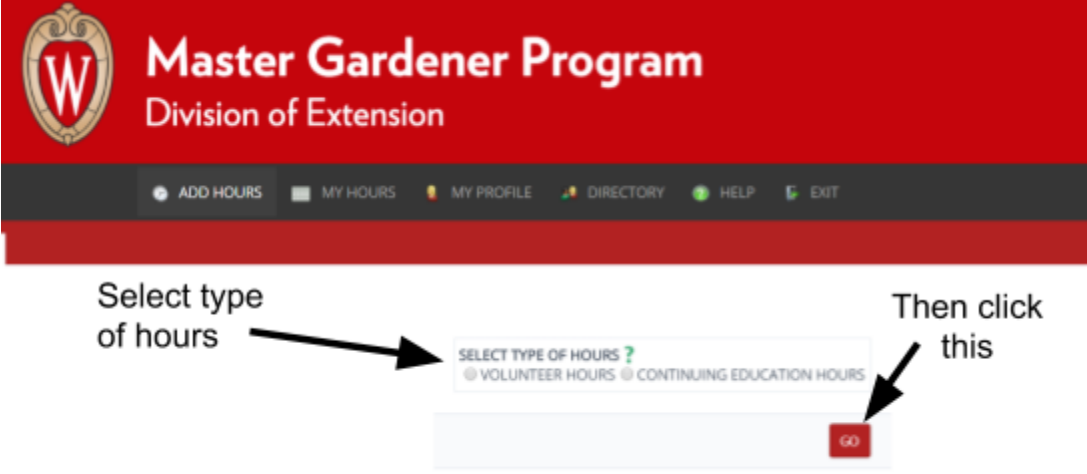

● In the Who, When, Where box: From the drop-down menu, select the county where your project physically took place. (Some people may have more than one, some people only have one. If you have questions about how to add counties to your profile, see the video or consult the specific guide.)

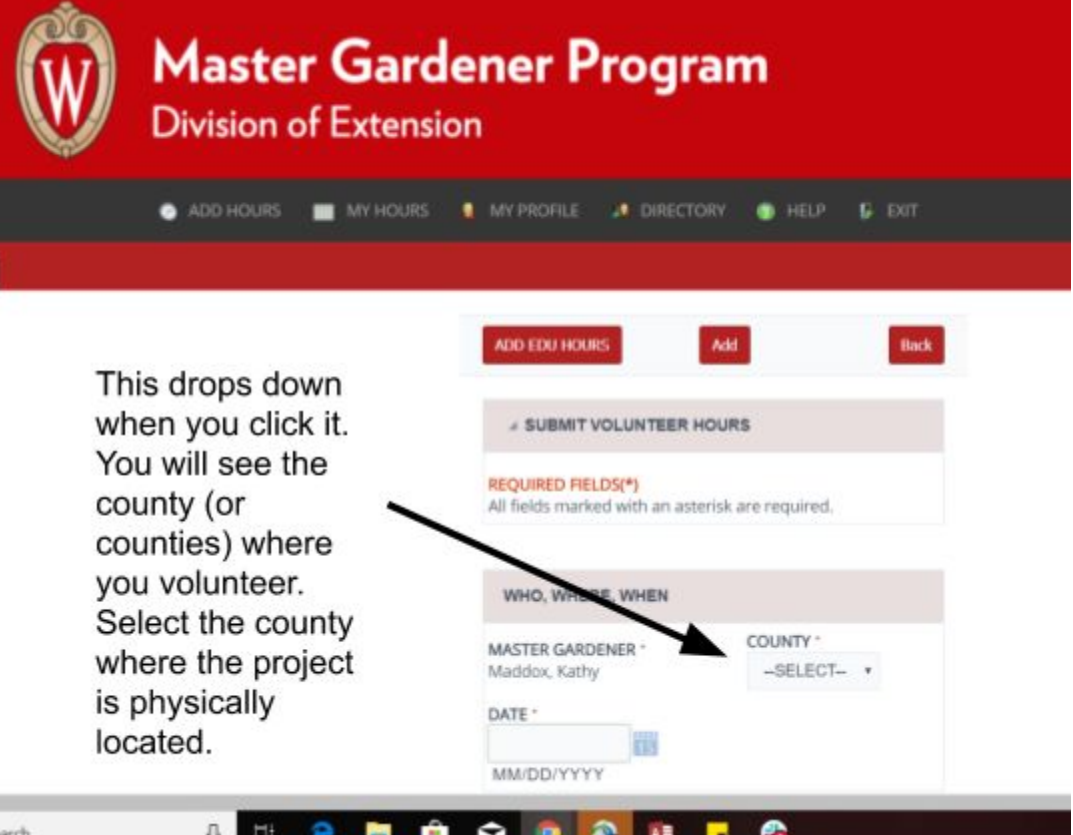

● Select the date the hours took place. You can type in the date as indicated or click the little blue calendar icon and click to the correct date.

*\*\*Please note: you are NOT REQUIRED to enter hours for each time you volunteered on an individual* project. You can enter them in bulk. For example, if you did three separate 4 hours shifts at a Farmer's Market, you can pick one date and enter all 12 hours you did for the year. The specific date is not a critical piece of data but must be entered to keep the system happy, but the hours should be from the *reporting year. (Meaning don't enter hours completed in prior reporting years. For example, in 2019, you should enter all hours completed in the 365 days prior to Oct. 1, 2019. Some small exceptions may* apply; see your coordinator with questions.) If you prefer to enter them in by individual dates, you are *also welcome to do that.*

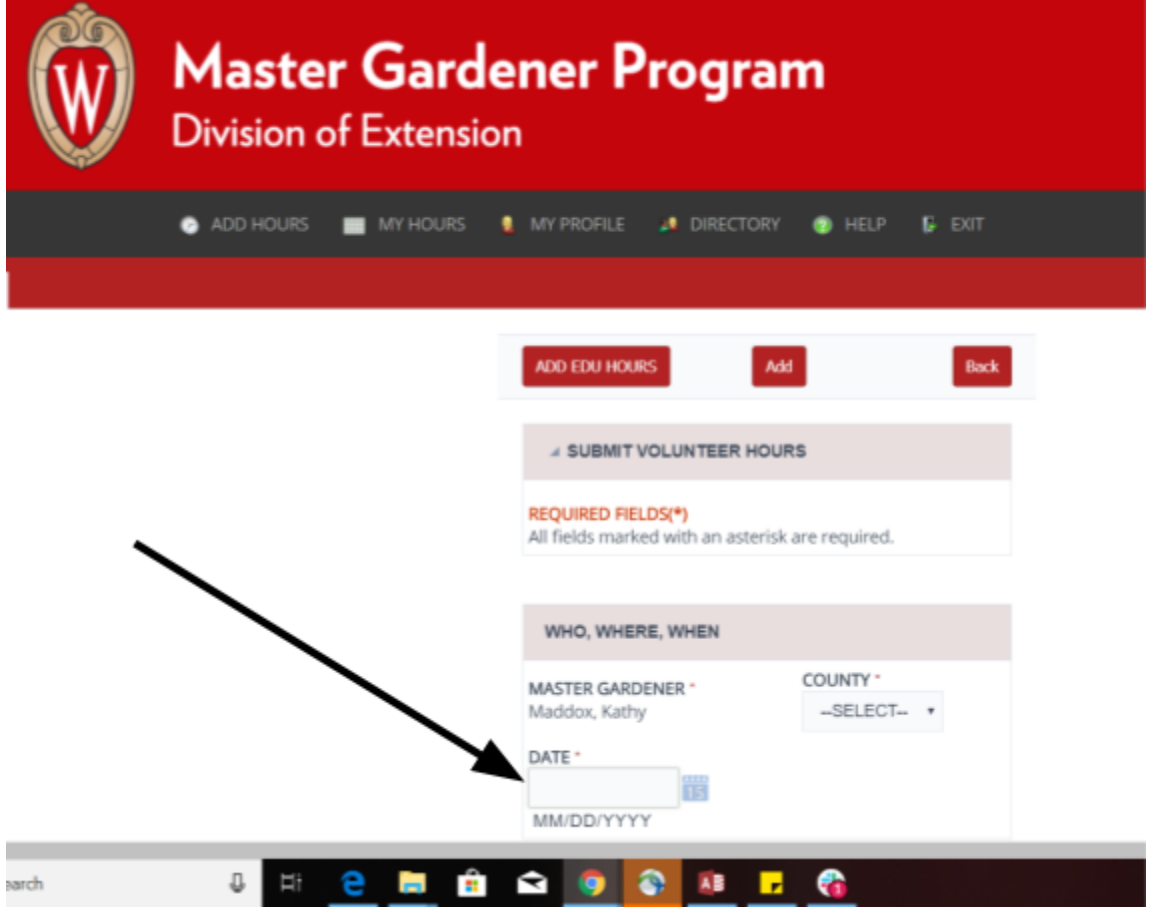

Scroll down to see the rest of the information needed.

- Fill out the rest of the information. Details and image below.
	- o In the Description box:

-Select the project name from the drop-down menu. If you have questions or don't see your specific project, contact your local coordinator for guidance.

-Select the type of work from the next drop-down menu. If you have questions about what each of these mean, there is a box at the bottom called Activity Types Explained. (You may need to scroll down.) Click that and read if needed.

-Optional: Enter a *very brief* description of the work you did.

-Hours: Enter in the number of hours you volunteered. (Remember, you can enter bulk hours for the entire year if you wish.) Decimals are ok, too: ex. 2.5 hours

-Contacts: Ok to leave blank for now.

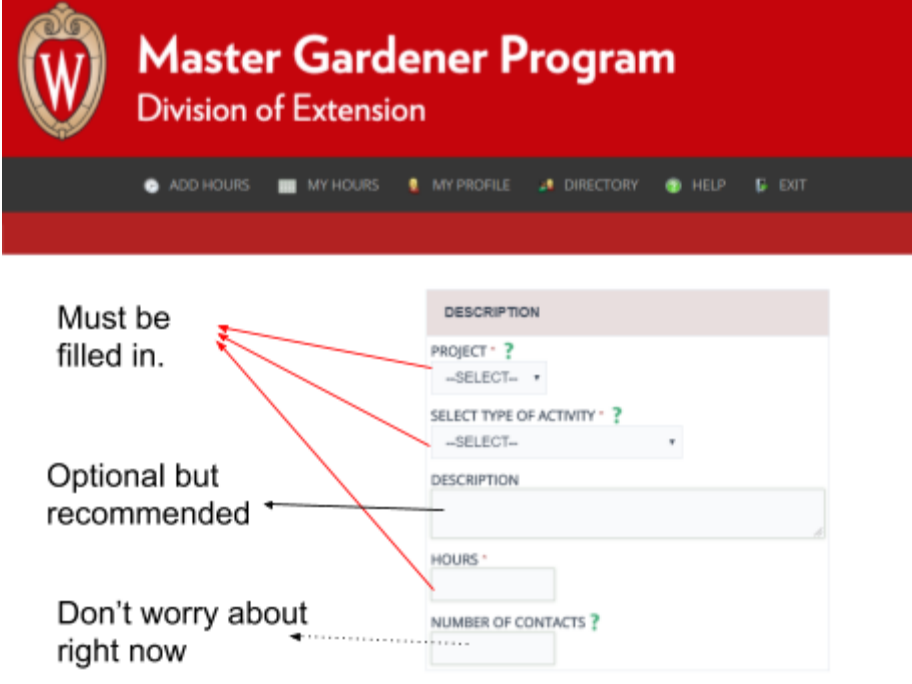

• Click the red button Add. (You may need to scroll down.)

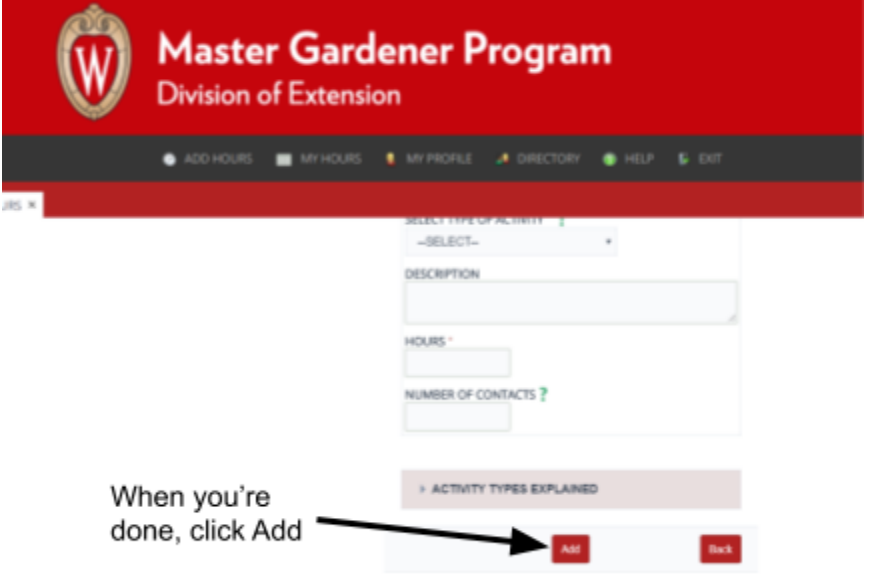

● A confirmation message will appear at the top of your screen. Read it and click OK. The information you just entered will reappear on the screen. This doesn't mean that your hours weren't submitted to the database- they were! It just appears again so you have chance to edit it if you need to.

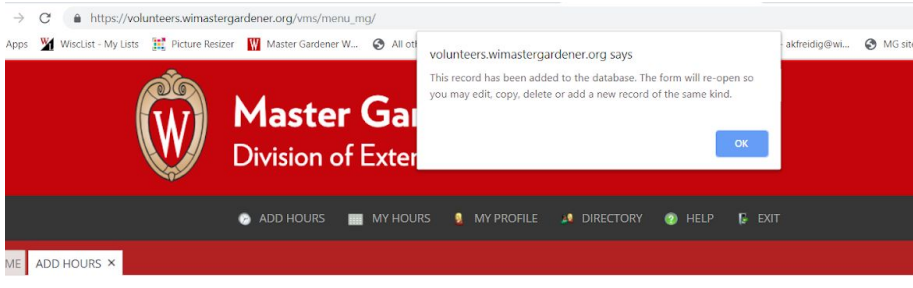

● If you need to edit, click the field where you need to make changes, make the changes, and then click the red Save at the bottom or top. It will say Changes Saved.

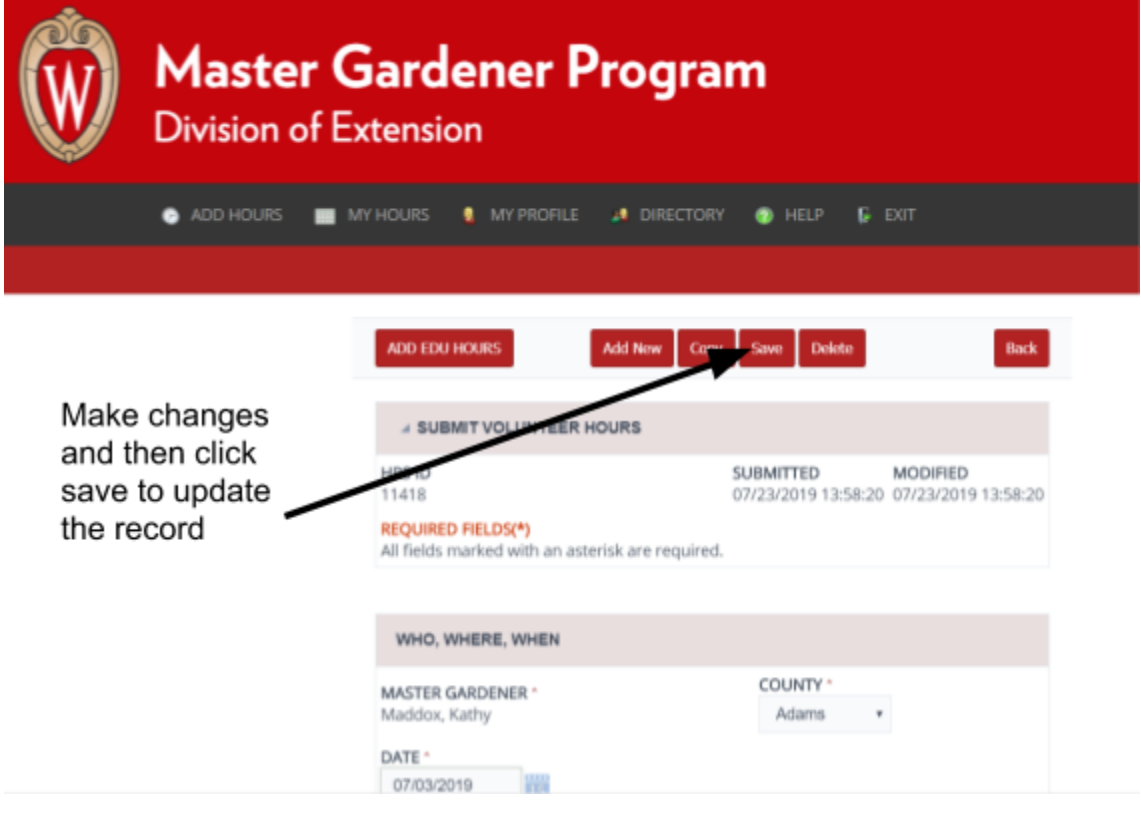

● To add another project, click the red Add New button on the top and repeat the process.

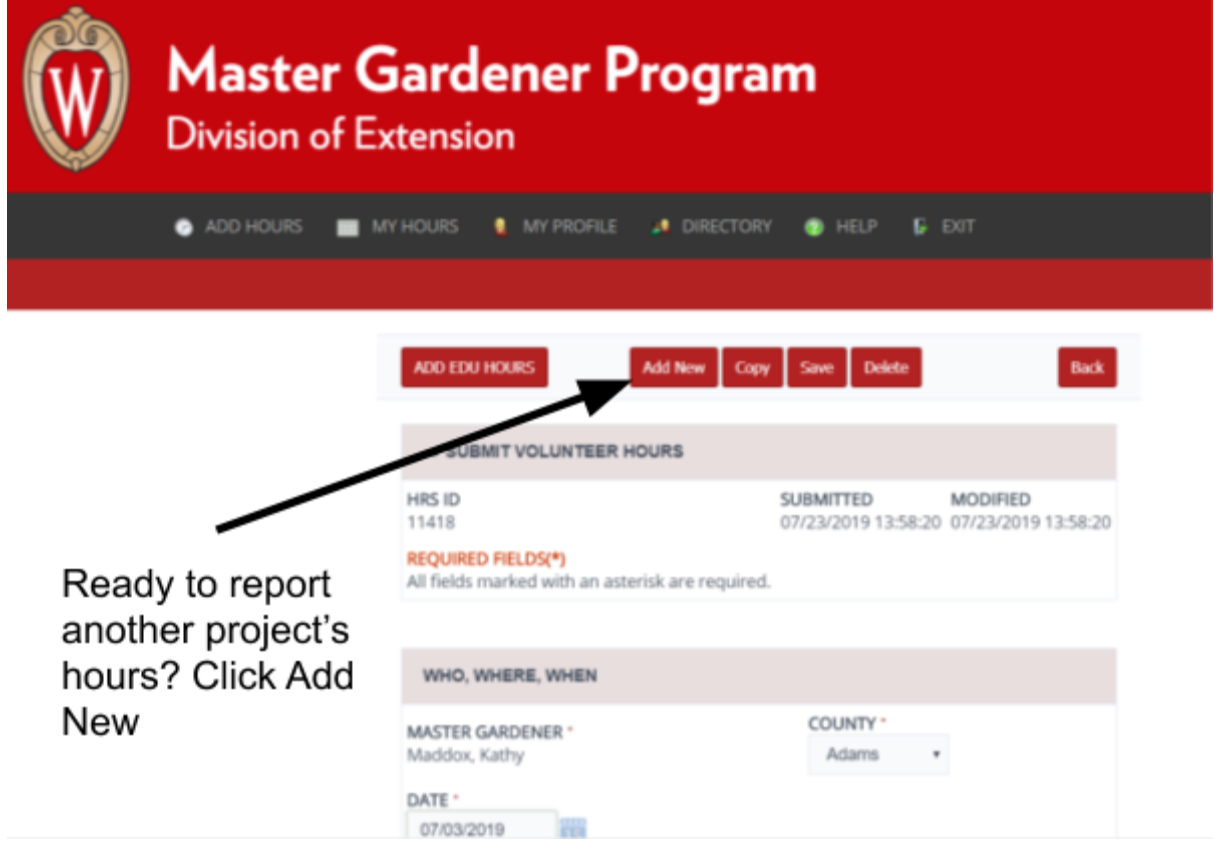

● If you're done entering hours, you can log out of the ORS by clicking Exit.

## Adding Continuing Education Hours:

● If you've just finished adding your volunteer hours, click the red Add New button and then once the new screen pops up, select the red Add Edu Hours button. Alternatively, you can click Add Hours at the top of the screen and select Continuing Education Hours.

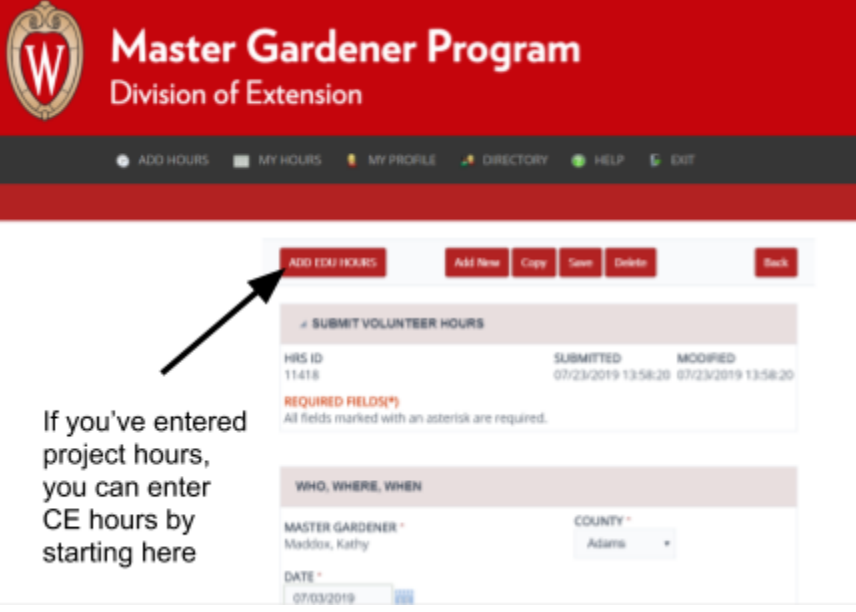

OR

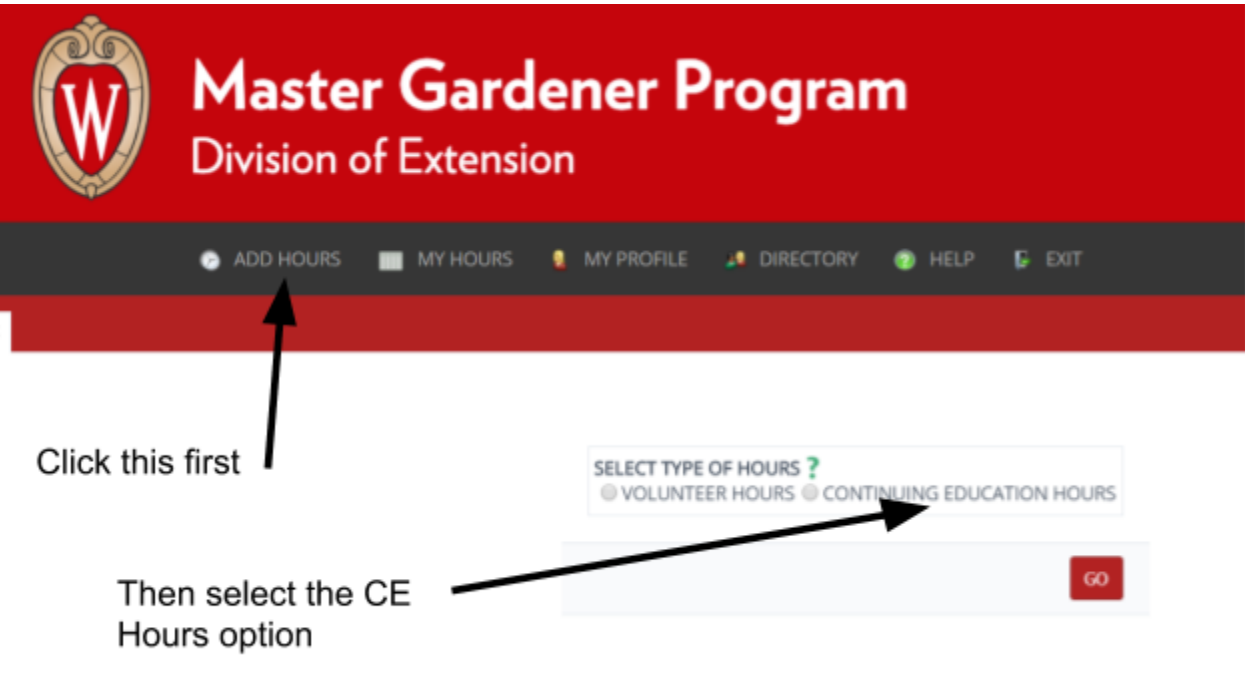

- Select a date, add a brief description (ex. Seminar; Wisconsin Horticulture Update, etc.), number of hours (decimals ok) and click the red Add button. This should look and feel very similar to the Add Hours section.
- Once you've completed adding your hours, you can Exit to log off.